# **FUJIFILM**

# **DIGITAL CAMERA**

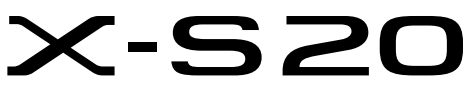

# **ความเปลี่ยนแปลงและสิ่งใหม่ๆ**

เวอร์ชั่น 2.00

คุณสมบัติที่เพิ่มขึ้นหรือที่เปลี่ยนแปลงเนื่องจากผลของการอัพเดทเฟิ ร์มแวร์อาจไม่ตรงกับราย ละเอียดในเอกสารประกอบที่จัดมาให้พร้อมกับผลิตภัณฑ์นี ้โปรดดูข้อมูลเกี่ยวกับการอัพเดทที่ใช้ได้ สําหรับผลิตภัณฑ์ต่างๆ บนเว็บไซต์ของเรา:

*https://fujifilm-x.com/support/download/firmware/cameras/*

 **เนื้อหา**

เฟิ ร์มแวร์ของ X-S20รุ่น 2.00 จะเพิ่มหรืออัพเดทคุณสมบัติในรายการด้านล่างนี ้ สําหรับคู่มือฉบับล่าสุด โปรดเยี่ยมชมเว็บไซต์ต่อไปนี ้  *https://fujifilm-dsc.com/en-int/manual/*

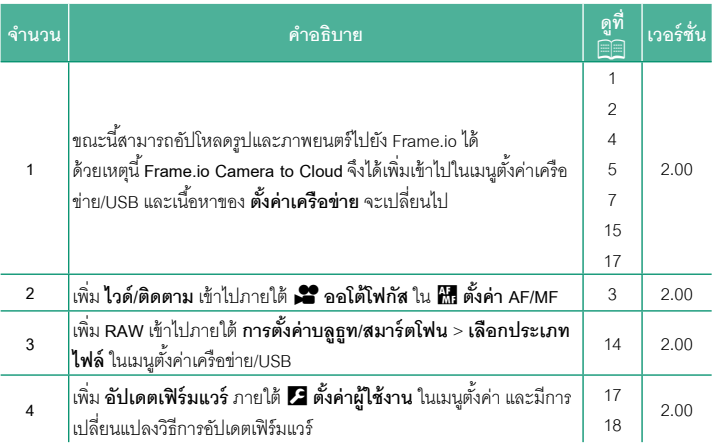

### **ความเปลี่ยนแปลงและสิ่งใหม่ๆ**

ความเปลี่ยนแปลงและสิ่งใหม่ๆจะเป็นดังนี ้

<span id="page-2-0"></span>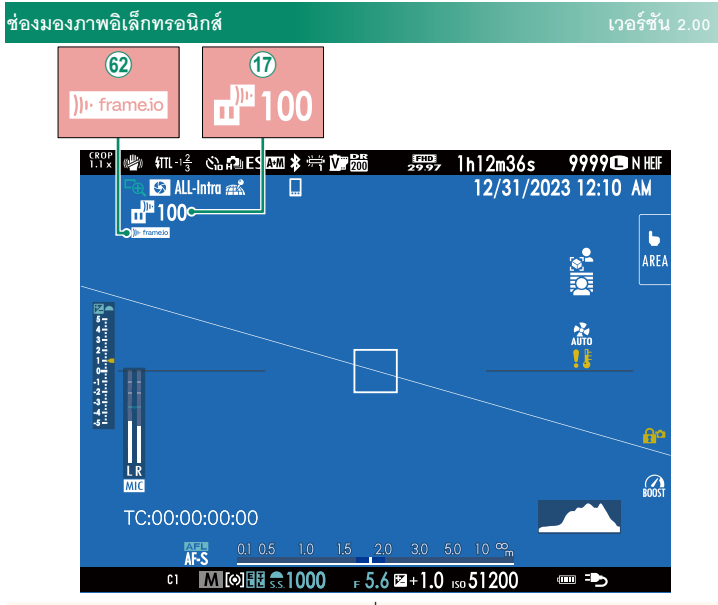

 $\left( \widehat{\mathsf{\Omega }}\right)$  กล้องจะแสดงไอคอนแสดงสถานะของไฟล์ที่เลือกไว้หรืออยู่ระหว่างการอัปโหลดไปยัง Frame.io

9 กล้องจะแสดงไอคอนแสดงสถานะของการเชื่อมต่อกับ Frame.io

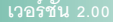

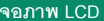

<span id="page-3-0"></span>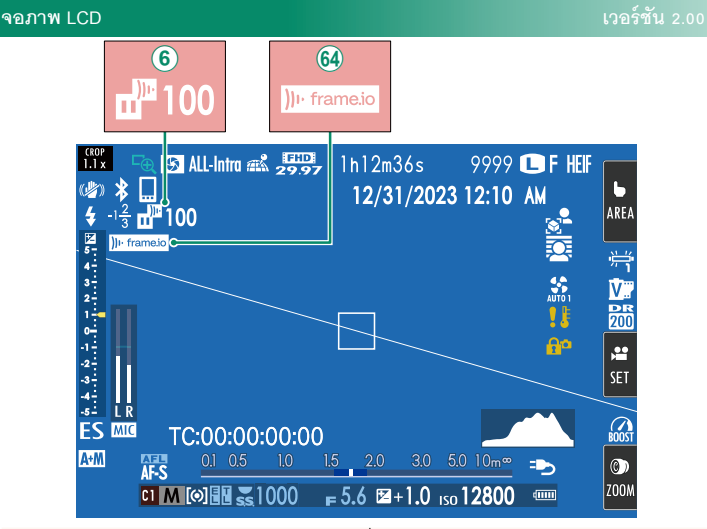

 $\overline{6}$  กล้องจะแสดงไอคอนแสดงสถานะของไฟล์ที่เลือกไว้หรืออยู่ระหว่างการอัปโหลดไปยัง Frame.io

 $\left( \widehat{\mathsf{G4}} \right)$  กล้องจะแสดงไอคอนแสดงสถานะของการเชื่อมต่อกับ Frame.io

### <span id="page-4-0"></span>เลือกวิธีที่กล้องจะเลือกจุดโฟกัสสําหรับการบันทึกภาพยนตร์

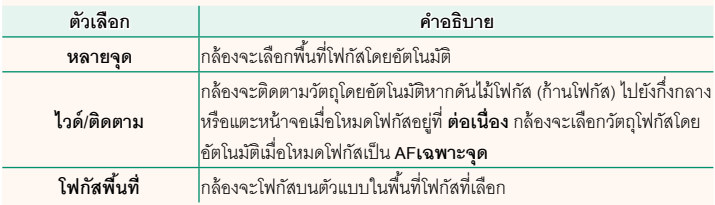

<span id="page-5-0"></span>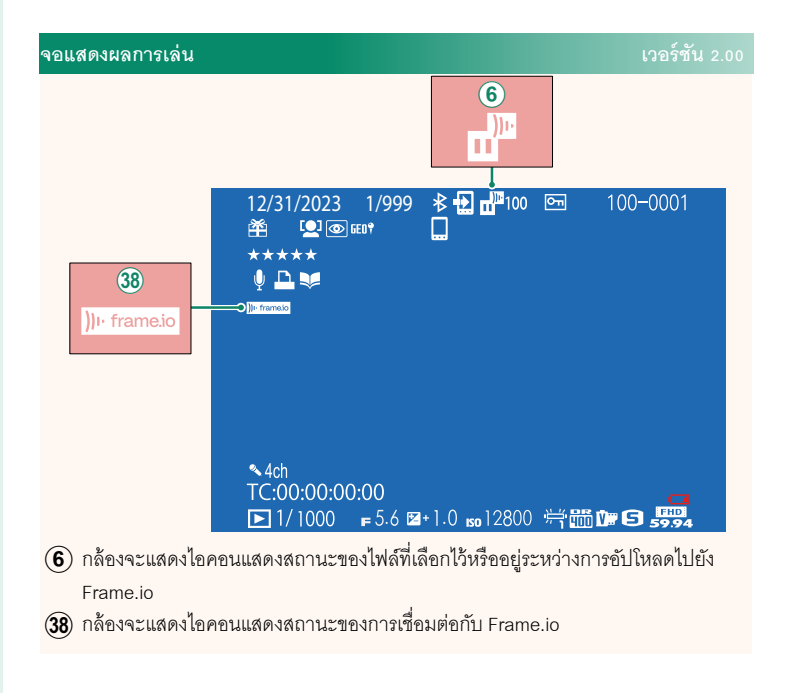

#### <span id="page-6-0"></span>**คุณสมบัติที่รองรับ เวอร์ชัน 2.00**

#### กล้องนี้รองรับคุณสมบัติดังต่อไปนี้:

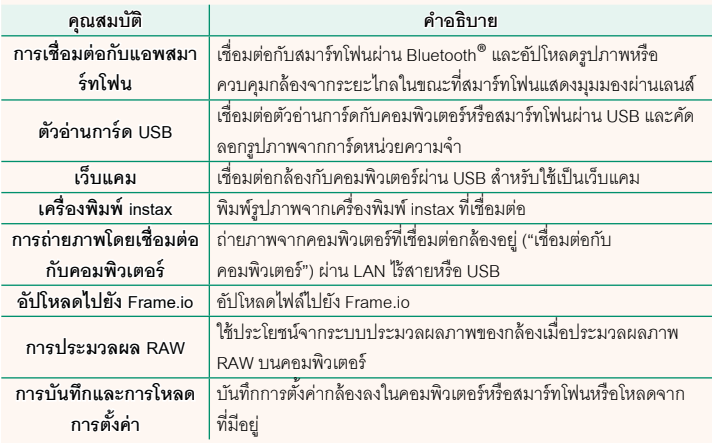

#### **การแสดงไฟแสดงสถานะกล้อง**

ไฟแสดงสถานะกล้องแสดงสถานะการเชื่อมต่อกับ Frame.io และอื่นๆ

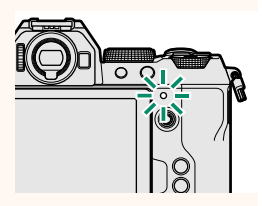

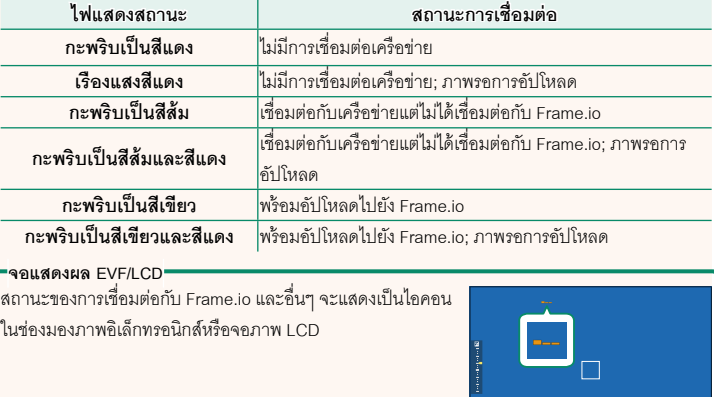

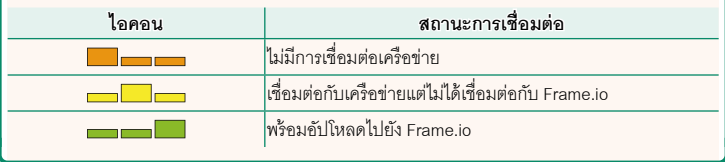

#### <span id="page-8-0"></span>**การอัปโหลดไฟล์ไปยัง Frame.io เวอร์ชัน 2.00**

#### อัปโหลดไฟล์ไปยัง Frame.io

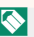

 $\blacklozenge$  ยืนยันว่าตั้งนาฬิกาของกล้องเป็นเวลาและวันที่ที่ถูกต้องก่อนดำเนินการต่อ

#### **การเชื่อมต่อผ่าน LAN ไร้สาย**

เชื่อมต่อกับ Frame.io ผ่าน LAN ไร้สาย

- **1** เลือก **ตั้งค่าเครือข่าย** ในเมนูตั้งค่าเครือข่าย/USB
- **2** เลือก **ไม่ได้สร้าง**

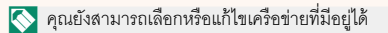

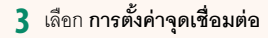

เลือก **การตั้งค่าที่อยู่ IP** เพื่อเลือกที่อยู่ IP ด้วยตนเอง ตามที่อธิบายไว้ใน "การเชื่อมต่อโดยใช้ที่อยู่ IP"  $(E \n= 9)$  $(E \n= 9)$ 

#### **4** เลือก **ตั้งค่าอย่างง่าย**

 $\bigcirc$  หากต้องการเลือกเราเตอร์ LAN ไร้สายหรือป้อน SSID ของเราเตอร์ด้วยตนเอง ให้เลือก **ตั้งค่าแมนนวล**

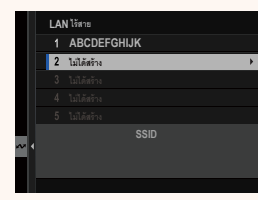

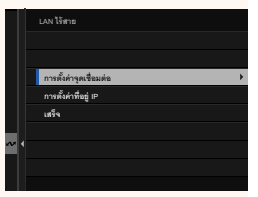

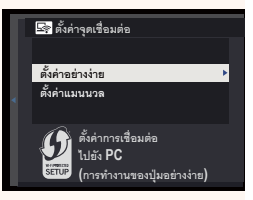

- **5** ทําตามคําแนะนําบนหน้าจอเพื่อเตรียมเราเตอร์ LAN ไร้สาย
	-

 $\blacklozenge$  คุณยังมีตัวเลือกในการเชื่อมต่อโดยใช้ PIN แสดง PIN ของกล้องโดยกดไม้โฟกัส (ก้านโฟกัส) ขึ้นแล้วป้อนบน เราเตอร์ LAN ไร้สาย

**6 กด MENU/OK** เมื่อการตั้งค่าเสร็จสิ้น

**7** เลือก **Frame.io Camera to Cloud** > **เชื่อมต่อ** ใน เมนูตั้งค่าเครือข่าย/USB

**8** เมื่อเชื่อมต่อแล้ว ให้เลือก **รับรหัสการจับคู่** รหัสการจับคู่จะปรากฏขึ้น

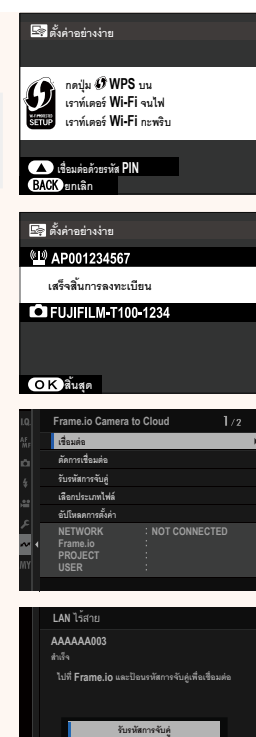

**Á¦È**

- $\,9\,$  ลงชื่อเข้าใช้ Frame.io จากคอมพิวเตอร์หรืออุปกรณ์อื่นๆ แล้วป้อนรหัสการจับคู่ที่แสดง บนกล้อง
- **10** อัปโหลดไฟล์ไปที่ Frame.io ( $\Xi$  [1](#page-13-0)2)

### **การเชื่อมต่อโดยใช้ที่อยู่ IP**

<span id="page-10-0"></span>เชื่อมต่อกับ Frame.io โดยใช้โปรไฟล์การตั้งค่าเครือข่าย/USB ที่สร้างขึ้นด้วยตนเอง โดยระบุที่ อยู่ IP และการตั้งค่าเครือข่ายอื่นๆ

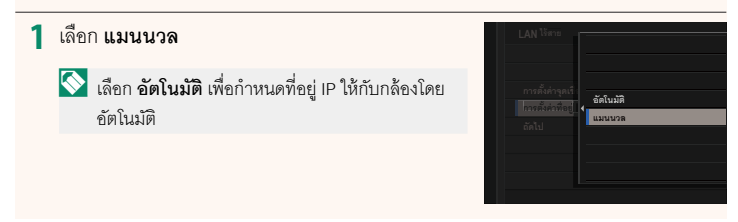

### **2** ป้ อนที่อยู่ IP

• เลือก **ที่อยู่ IP** และป้ อนที่อยู่ IP **¸É°¥n¼ IP**

• เลือก **ซับเน็ตมาสก์**และป้ อนซับเน็ตมาสก์

• เลือก **ที่อย่เกตเวย์ ู** และป้ อนที่อยู่เกตเวย์

• เลือก **ที่อย่เซิร์ฟเวอร์ ู DNS** และป้ อนที่อยู่เซิร์ฟเวอร์ DNS

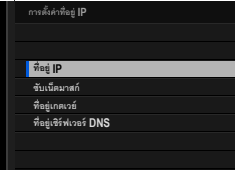

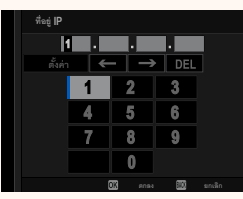

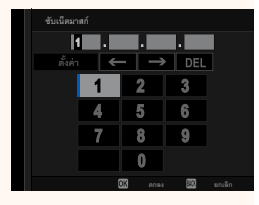

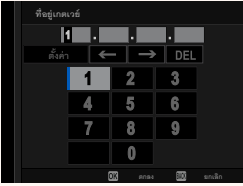

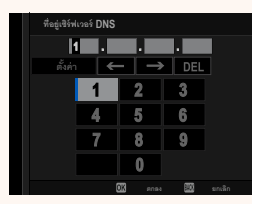

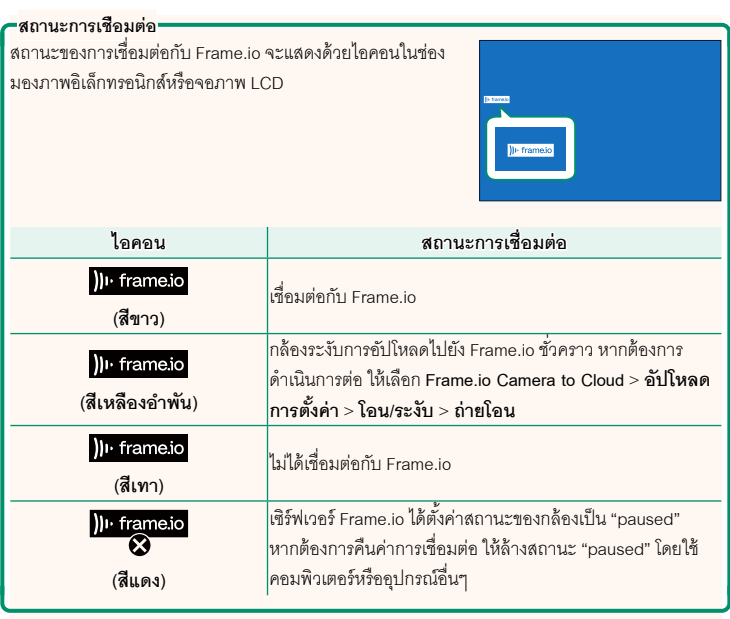

#### <span id="page-13-0"></span>**การอัปโหลดรายการไปยัง Frame.io**

**การอัปโหลดรายการที่เลือกโดยใช้ "Frame.io Camera to Cloud"**

- **1** เลือก **Frame.io Camera to Cloud**ในเมนูตั้งค่าเครือข่าย/USB
- **2** เลือก **อัปโหลดการตั้งค่า** > **เลือกภาพและย้าย**

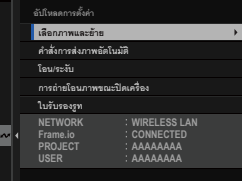

- N ช่อง **NETWORK** และ **Frame.io** จะแสดงสถานะการเชื่อมต่อกับ Frame.io
	- ช่อง **PROJECT** และ **USER** แสดงข้อมูลที่ส่งไปยัง Frame.io โดยใช้คอมพิวเตอร์หรืออุปกรณ์ อื่นๆโปรดทราบว่าตัวอักษรบางตัวอาจแสดงไม่ถูกต้อง ในกรณีนี ้จะถูกแทนที่ด้วยเครื่องหมาย คําถาม ("?")
	- **3** ทําเครื่องหมายรายการที่จะอัปโหลด ไฮไลท์ภาพถ่ายและภาพยนตร์แล้วกด **MENU/OK** เพื่อ ทําเครื่องหมายเพื่ออัปโหลด
		- หากต้องการแสดงเฉพาะรายการที่ตรงตามเกณฑ์ ที่เลือก ให้กด **DISP/BACK** ก่อนที่จะเริ่มการทํา เครื่องหมาย

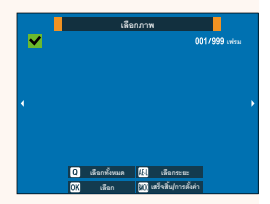

- $\bullet$  หากต้องการเลือกรายการทั้งหมด ให้กดปุ่ม  $\boldsymbol{Q}$
- การเลือกรายการสองรายการใดๆ ด้วยปุ่ ม **AEL**จะเป็นการเลือกรายการทั้งหมดระหว่าง รายการเหล่านั้นด้วย

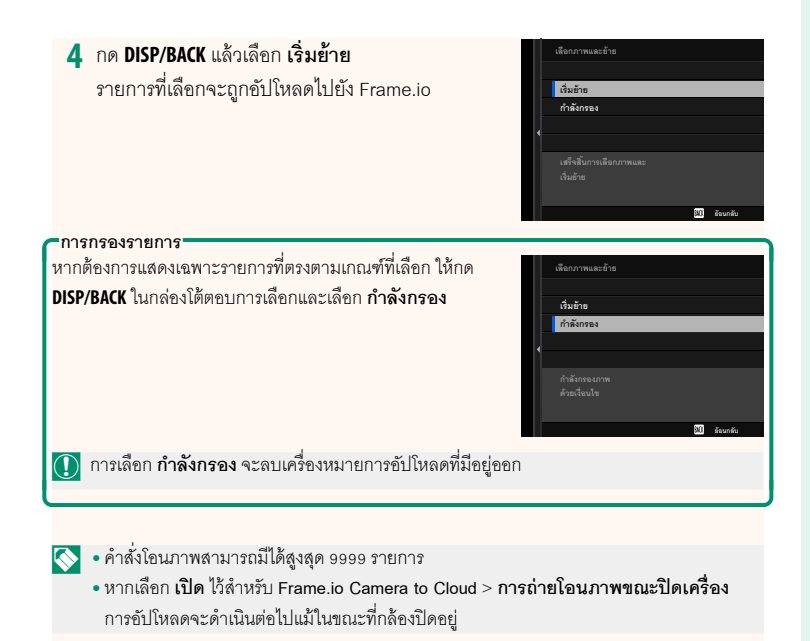

**การอัปโหลดภาพถ่ายและภาพยนตร์ทันทีที่ถ่าย**

ภาพถ่ายและภาพยนตร์ที่ถ่ายโดยเลือก **เปิ ด** ไว้สําหรับ **Frame.io Camera to Cloud** > **อัปโหลดการตั้งค่า** > **คําสั่งการส่งภาพอัตโนมัติ**ในเมนูตั้งค่าเครือข่าย/USB จะถูกทํา เครื่องหมายให้อัปโหลดโดยอัตโนมัติ

#### <span id="page-15-0"></span>**เลือกประเภทไฟล์ เวอร์ชัน 2.00**

เลือกประเภทของไฟล์ที่อัปโหลด คุณสามารถเลือกหรือยกเลิกการเลือกไฟล์แต่ละประเภทแยก กันได้

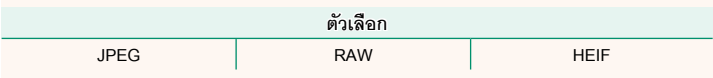

<span id="page-16-0"></span> **Frame.io Camera to Cloud เวอร์ชัน 2.00**

ปรับการตั้งค่าเพื่อใช้กับ Frame.io

#### **เชื่อมต่อ**

คุณสามารถเชื่อมต่อกับโปรเจ็กต์ Frame.io ผ่าน LAN ไร้สาย

 $\blacklozenge$  หากคุณยังไม่ได้ลงทะเบียนเครือข่าย ให้ลงทะเบียนเครือข่ายใน **ตั้งค่าเครือข่าย** ก่อนดำเนินการต่อ

#### **ตัดการเชื่อมต่อ**

สิ ้นสุดการเชื่อมต่อกับโปรเจ็กต์ Frame.io และยุติการเชื่อมต่อเครือข่าย

#### **รับรหัสการจับคู่**

รหัสการจับคู่จะปรากฏขึ้นเพื่อเชื่อมต่อกับโปรเจ็กต์ Frame.io ป้อนรหัสนี้บนหน้าจอ Frame.io ที่ เข้าถึงจากคอมพิวเตอร์ส่วนตัวหรือแท็บเล็ตของคุณเพื่อเชื่อมต่อ Frame.io และกล้อง

#### **เลือกประเภทไฟล์**

เลือกประเภทของไฟล์ที่อัปโหลดไปยัง Frame.io คุณสามารถเลือกหรือยกเลิกการเลือกไฟล์ แต่ละประเภทแยกกันได้

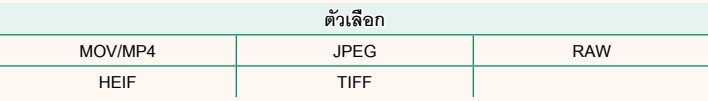

#### **อัปโหลดการตั้งค่า**

ปรับการตั้งค่าของการตั้งค่าการอัปโหลด Frame.io

#### **เลือกภาพและย้าย**

ทําเครื่องหมายภาพสําหรับอัปโหลด

#### **คําสั่งการส่งภาพอัตโนมัติ**

เลือก **เปิ ด** เพื่อทําเครื่องหมายภาพถ่ายและภาพยนตร์สําหรับอัปโหลดโดยอัตโนมัติทันทีที่ถ่าย

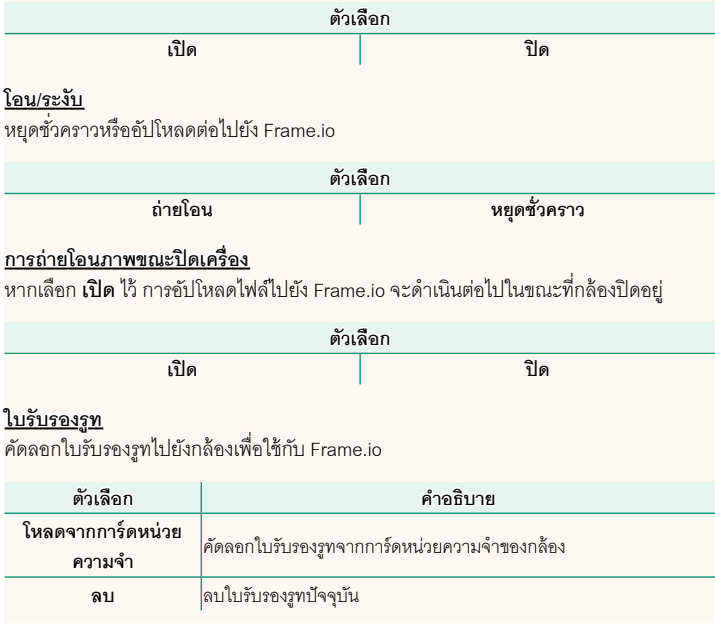

#### **อัปโหลดสถานะ**

ดูสถานะการอัปโหลดของ Frame.io

#### **คิวถ่ายโอน**

ดูรายการไฟล์ที่รอการอัปโหลด

#### **รีเซ็ตคําสั่งโอน**

ลบเครื่องหมายอัปโหลดออกจากไฟล์ทั้งหมดที่เลือกเพื่ออัปโหลดไปยัง Frame.io

#### <span id="page-18-0"></span>**ตั้งค่าเครือข่าย เวอร์ชัน 2.00**

ปรับการตั้งค่าสําหรับการเชื่อมต่อไปยังเครือข่ายไร้สาย เลือกเครือข่ายที่ลงทะเบียนแล้วเลือก **แก้ไข** เพื่อเปลี่ยนการตั้งค่าเครือข่ายที่เลือก

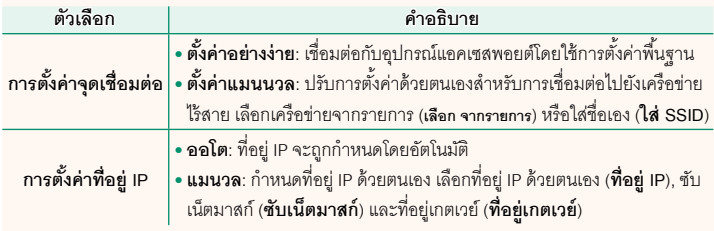

<span id="page-18-1"></span>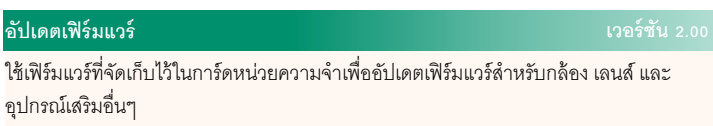

<span id="page-19-0"></span>เมื่อเฟิ ร์มแวร์ได้รับการอัปเดต และมีการเพิ่มและ/หรือเปลี่ยนแปลงคุณสมบัติต่างๆให้อัปเดต เฟิ ร์มแวร์

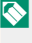

 $\left|\bigwedge\right.$ หลังจากอัปเดตเป็นเฟิร์มแวร์ล่าสุด คุณสมบัติของกล้องอาจแตกต่างไปบ้างจากที่ระบุไว้ในคู่มือ ึ ฉาโำเนี้

#### **การดาวน์โหลดเฟิ ร์มแวร์**

ขั้นแรกให้ดาวน์โหลดเฟิร์มแวร์ล่าสุดและบันทึกลงในการ์ดหน่วยความจำ สำหรับวิธีการดาวน์ โหลดเฟิ ร์มแวร์โปรดดูที่เว็บไซต์ต่อไปนี ้

*https://fujifilm-x.com/support/download/firmware/cameras/*

#### **การอัปเดตเฟิ ร์มแวร์**

สามารถคับ เดตเฟิร์มแวร์ได้ด้วยวิธีต่อไปนี้

#### **การอัปเดตเฟิ ร์มแวร์เมื่อเริ่มใช้งานกล้อง**

ใส่การ์ดหน่วยความจําที่มีเฟิ ร์มแวร์ใหม่เข้าไปในกล้องขณะที่กดปุ่ ม **DISP/BACK** ให้เปิดกล้อง สามารถอัปเดตเฟิร์มแวร์ได้ หลังการอัปเดตเสร็จสิ้น ให้ปิดกล้องครั้งหนึ่ง

#### **การอัปเดตเฟิ ร์มแวร์จากเมนูตั้งค่า**

ใส่การ์ดหน่วยความจําที่มีเฟิ ร์มแวร์ใหม่เข้าไปในกล้อง เลือก D**ตั้งค่าผ้ใช้งาน ู** > **อัปเดต เฟิ ร์มแวร์**เพื่ออัปเดตเฟิ ร์มแวร์

#### **การอัปเดตเฟิ ร์มแวร์โดยใช้แอพสมาร์ทโฟน (อัปเดตด้วยตนเอง)**

หากคุณใช้แอพสมาร์ทโฟน คุณสามารถอัปเดตเฟิ ร์มแวร์ได้จากแอพ สําหรับรายละเอียด โปรด ดูที่เว็บไซต์ต่อไปนี ้

*https://fujifilm-dsc.com/*

#### **การอัปเดตเฟิ ร์มแวร์โดยใช้แอพสมาร์ทโฟน (อัปเดตอัตโนมัติ)**

หากใช้ FUJIFILM XApp รุ่น 2.0.0 หรือใหม่กว่า เฟิร์มแวร์ล่าสุดจะถูกดาวน์โหลดไปยังกล้อง โดยอัตโนมัติจากสมาร์ทโฟนของคุณ

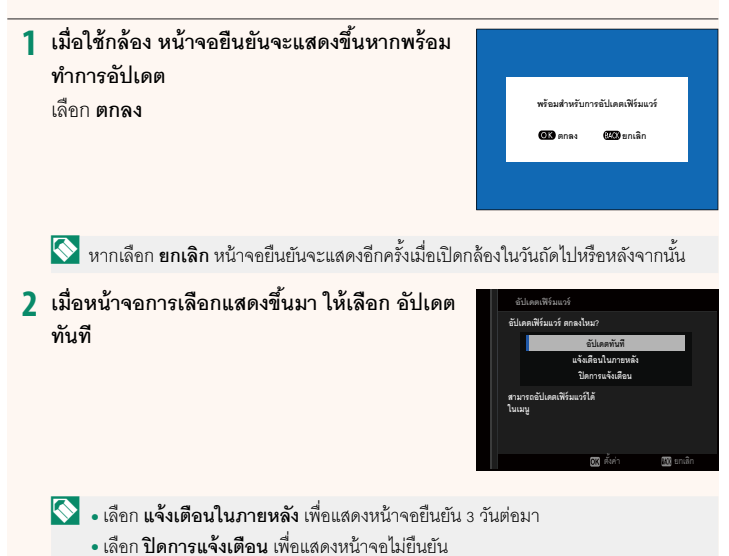

#### **3 เลือก ตกลง**

- **4 ทําตามคําแนะนําบนหน้าจอเพื่ออัปเดตเฟิ ร์มแวร์**
- **5 เมื่อหน้าจอการอัปเดตเสร็จสิ้นแสดงขึ้น ให้ปิ ดกล้อง**
- $\bigcirc$  ใช้แบตเตอรี่ที่มีประจุเพียงพอในการอัปเดตเฟิร์มแวร์ ห้ามปิดหรือใช้งานกล้องในระหว่างการ ้ อัปเดต หากปิดกล้องระหว่างการอัปเดตเฟิร์มแวร์ กล้องอาจไม่ทำงานได้ตามปกติอีกต่อไป
	- ไม่มีสิ่งใดแสดงบน EVF ระหว่างการอัปเดตเฟิ ร์มแวร์ใช้จอภาพ LCD
	- เวลาที่ต้องใช้ในการอัปเดตเฟิร์มแวร์จะขึ้นอยู่กับขนาดของเฟิร์มแวร์ อาจใช้เวลามากที่สุด ประมาณ 10 นาที
	- ไม่สามารถย้อนกลับไปเป็นร่นก่อนหน้าได้หลังจากที่อัปเดตเฟิร์มแวร์แล้ว
	- หากข้อความแสดงข้อผิดพลาดปรากฏขึ้นในขณะที่กำลังอัปเดตเฟิร์มแวร์ โปรดดูเว็บไซต์ต่อไปนี้ *https://fujifilm-x.com/support/download/error-message/*

**การตรวจสอบรุ่นเฟิร์มแวร์**

หากต้องการดูข้อมูลรุ่น ให้เปิดกล้องในขณะที่กดปุ่ ม **DISP/BACK**

 $\bigodot$  กล้องจะแสดงรุ่นเฟิร์มแวร์เมื่อใส่การ์ดหน่วยความจำเท่านั้น

 $\blacklozenge$  หากต้องการดูรุ่นเฟิร์มแวร์หรืออัปเดตเฟิร์มแวร์สำหรับอุปกรณ์เสริม เช่น เลนส์แบบเปลี่ยนได้ ชุด แฟลชเสริมภายนอก และตัวแปลง ให้ต่ออุปกรณ์เสริมเข้ากับกล้อง

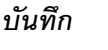

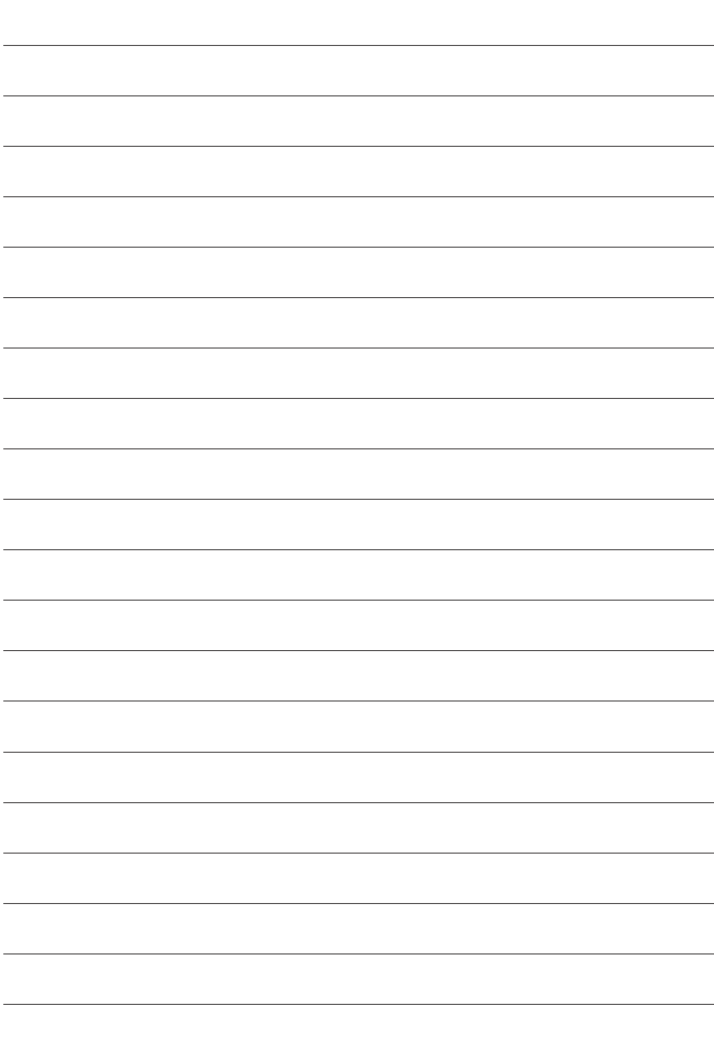

## **FUJIFILM**

#### **FUJIFILM Corporation**

7-3, AKASAKA 9-CHOME, MINATO-KU, TOKYO 107-0052, JAPAN

https://fujifilm-x.com

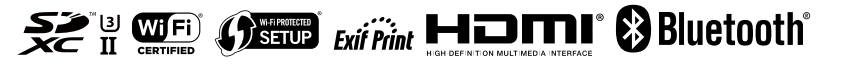